# **Instructions for adding a Kyocera printer to user stations**

**Important: notebook must be connected to WiFi residents !!!** (libairfree WiFi is not supported)

### **Press Start button→ Devices and Printers → Add a Printer**

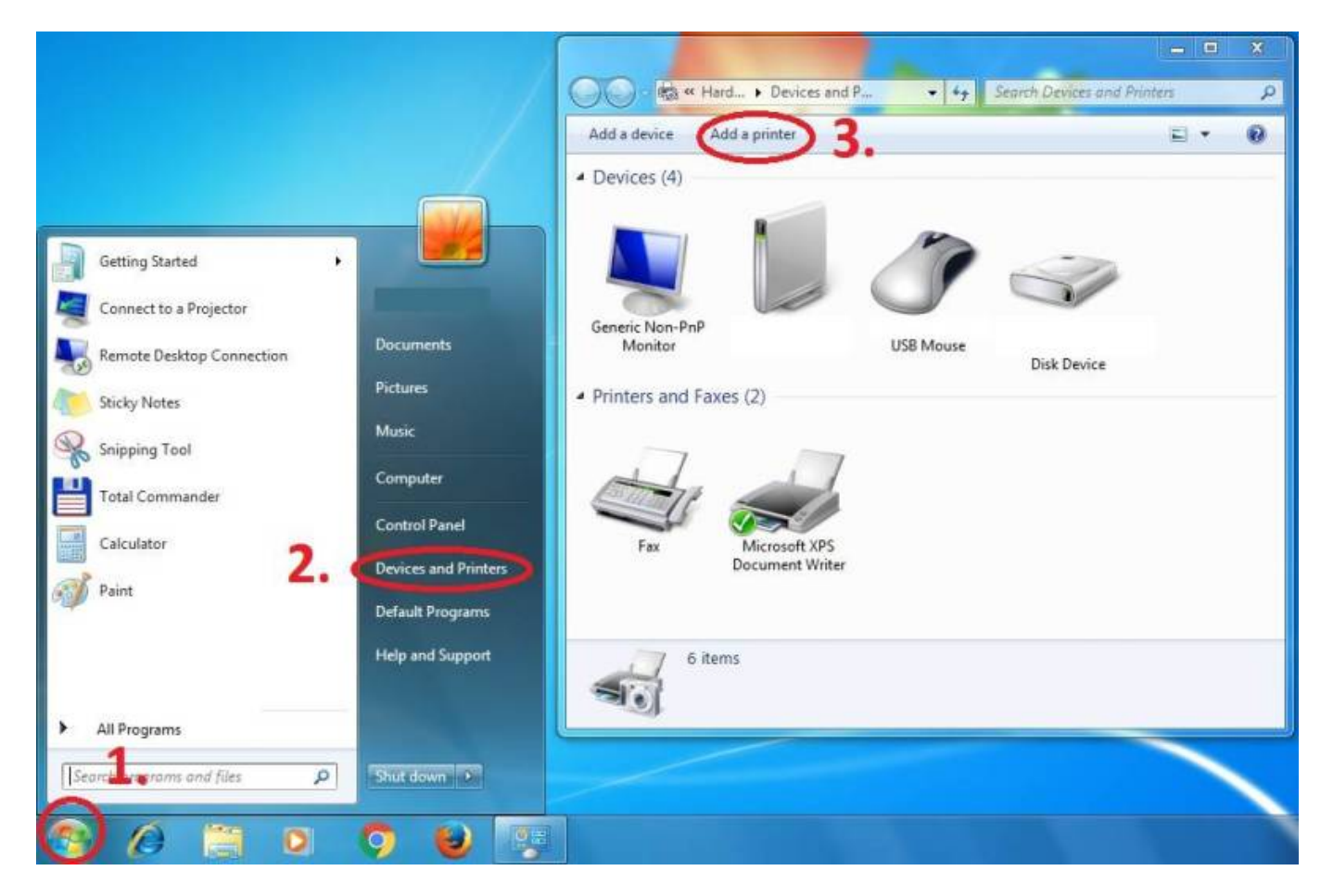

### **Add a local printer**

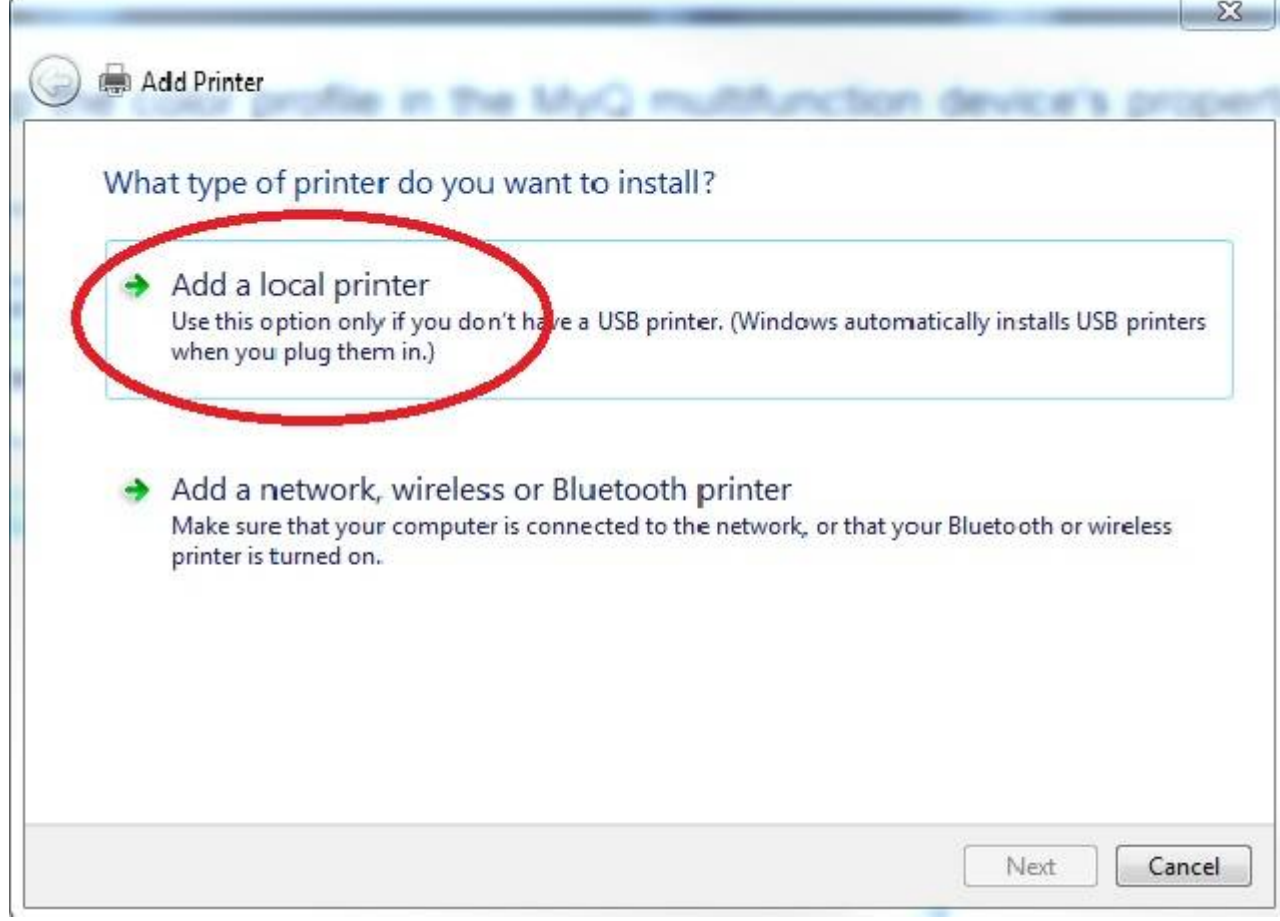

# **Create a new port: Standard TCP/IP Port**

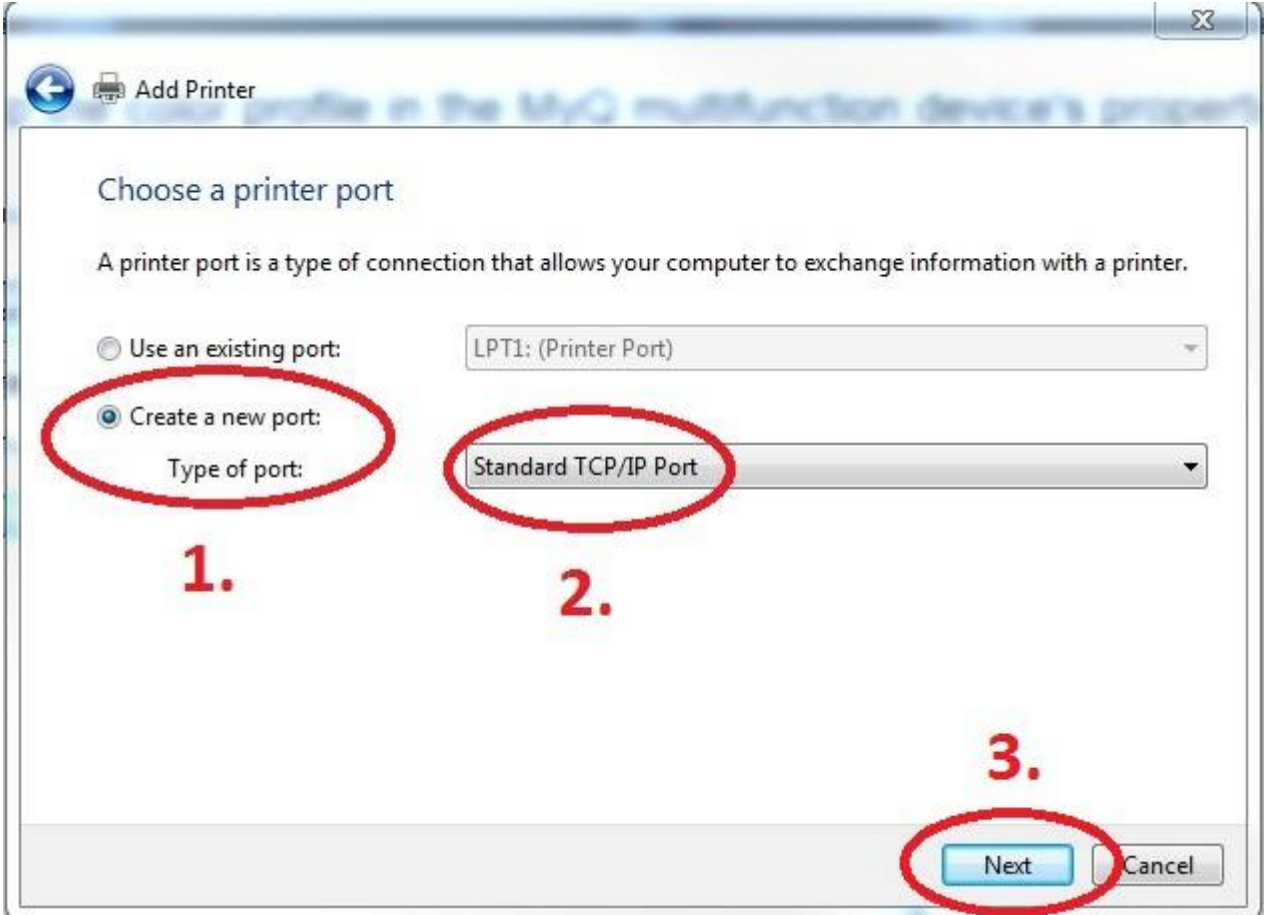

# **Enter Hostname - MyQ** or **myq.cerge-ei.cz**

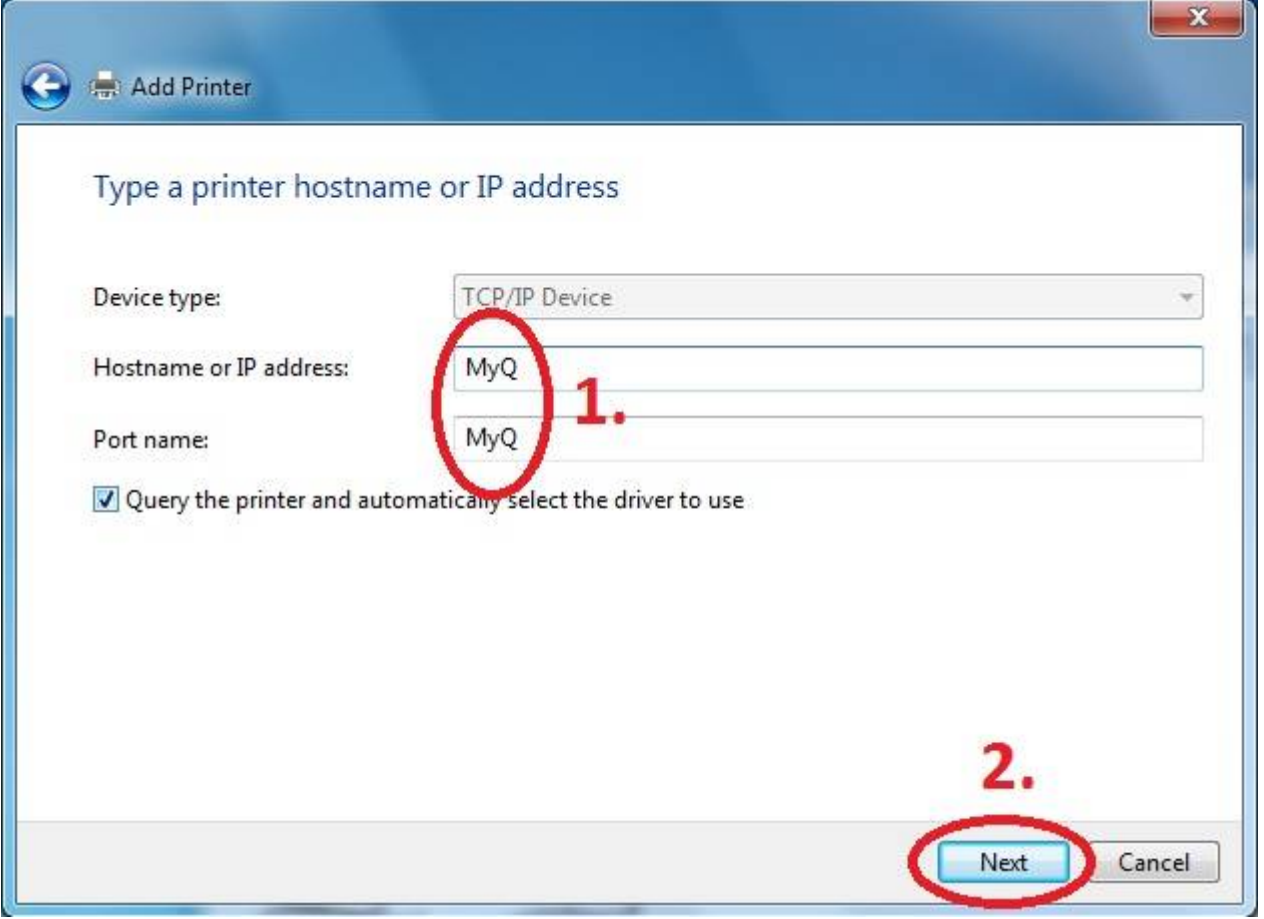

# **Customize Settings**

# Important settings (check twice

- Protocol: **LPR**
- Queue name: **FM**
- [x] **LPR Byte Counting Enabled**

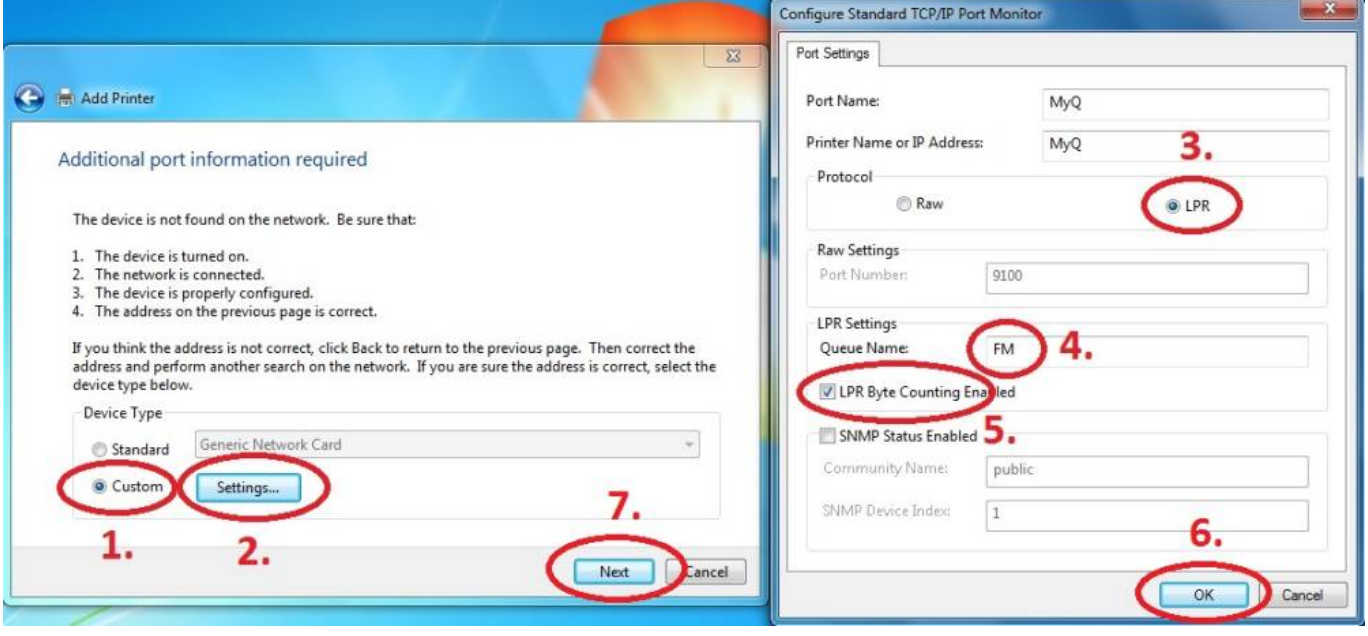

**Download driver and unzip it to the local folder (for example c:\driver\). Choose 32-bit or 64-bit version depending on your system:**

#### **[- 32-bit driver](https://www.cerge-ei.cz/drivers/Kyocera63_32bit.zip)**

### **[- 64-bit driver](https://www.cerge-ei.cz/drivers/Kyocera63_64bit.zip)**

**Press Have Disk… Navigate to the driver folder (for example c:\driver\64-bit\) and select "OEMSETUP".**

a.<br>Kabupatèn

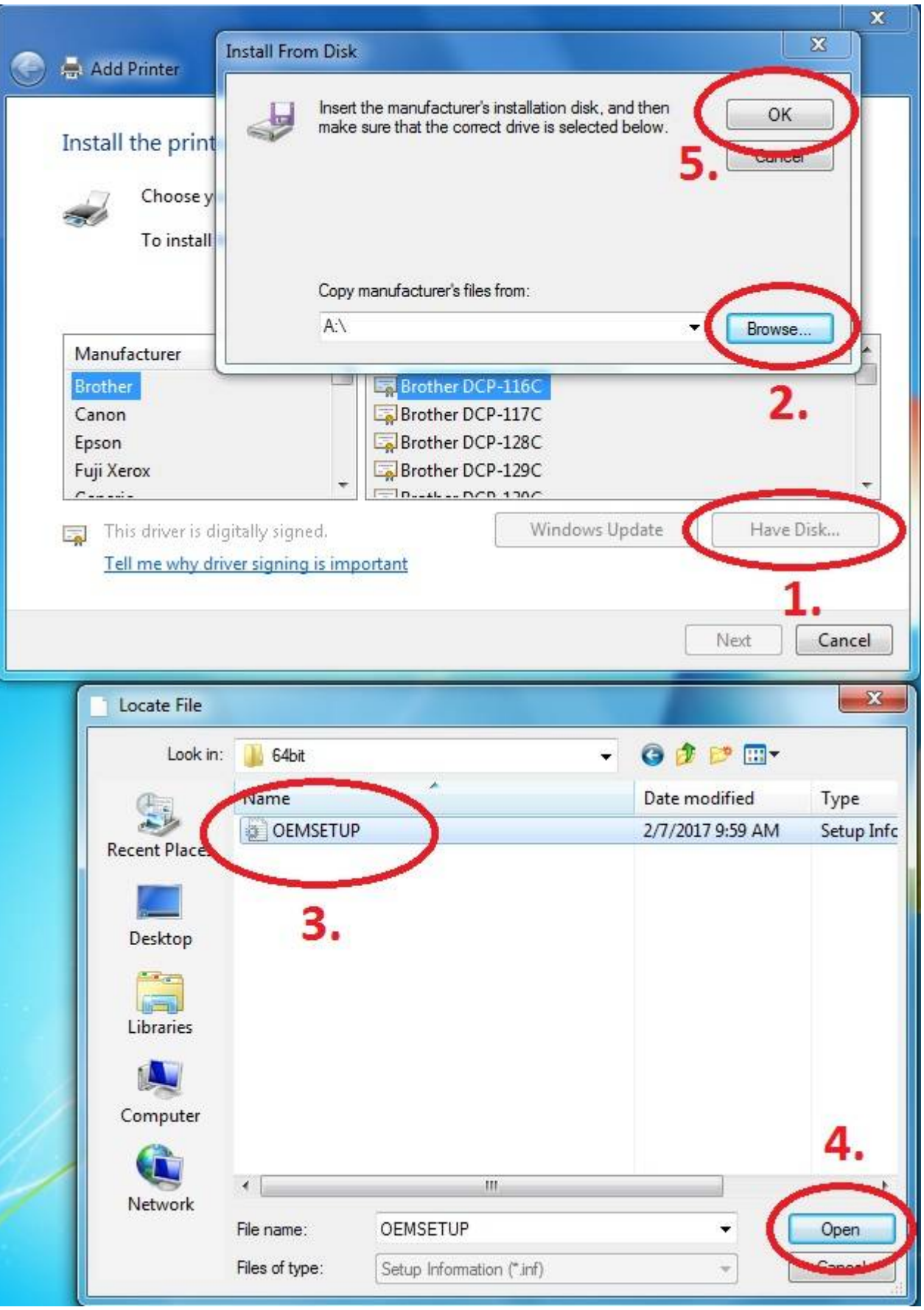

**Choose Kyocera TASKalfa 8052ci KX**

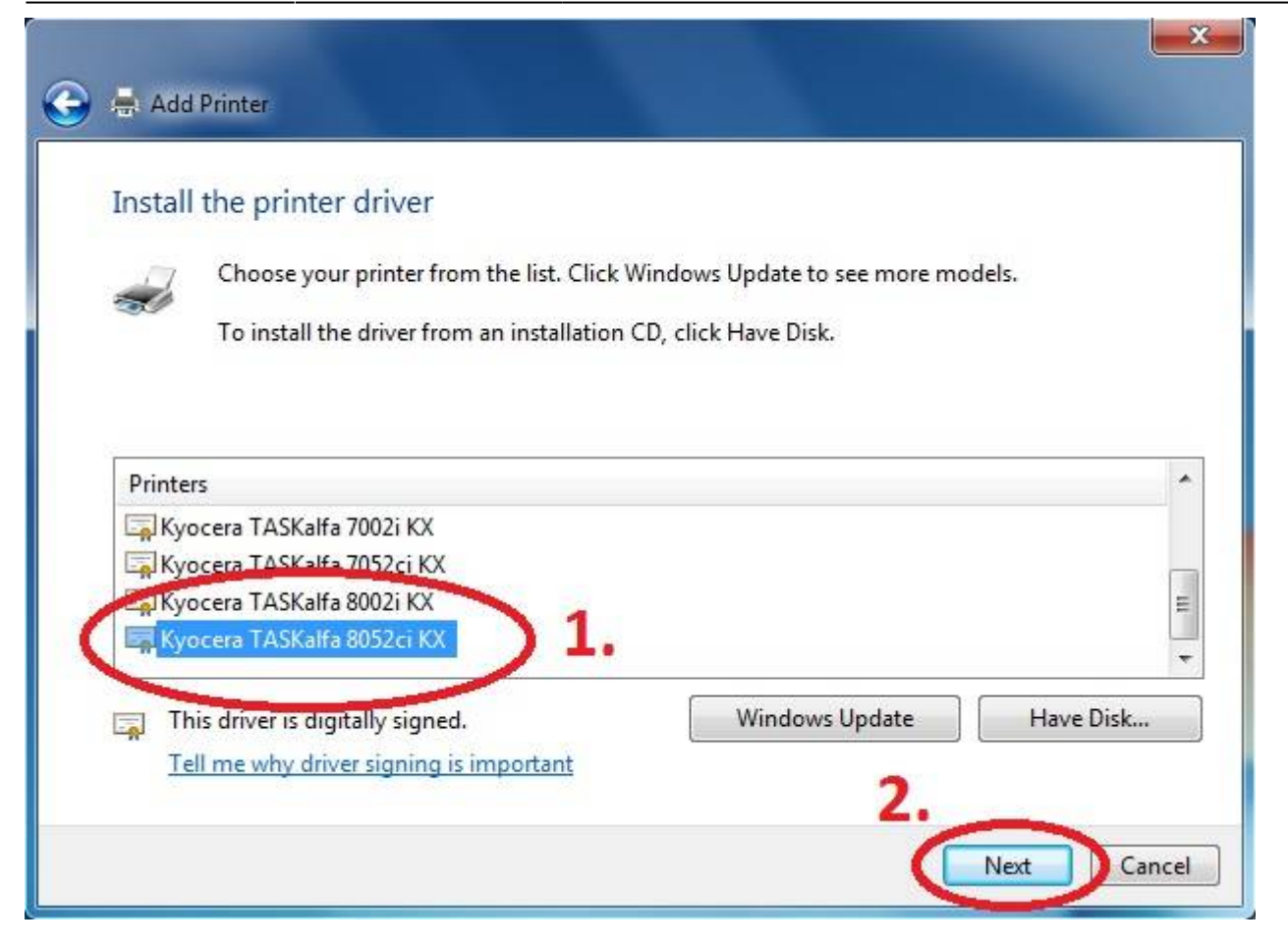

### **Rename Printer and finish installation.**

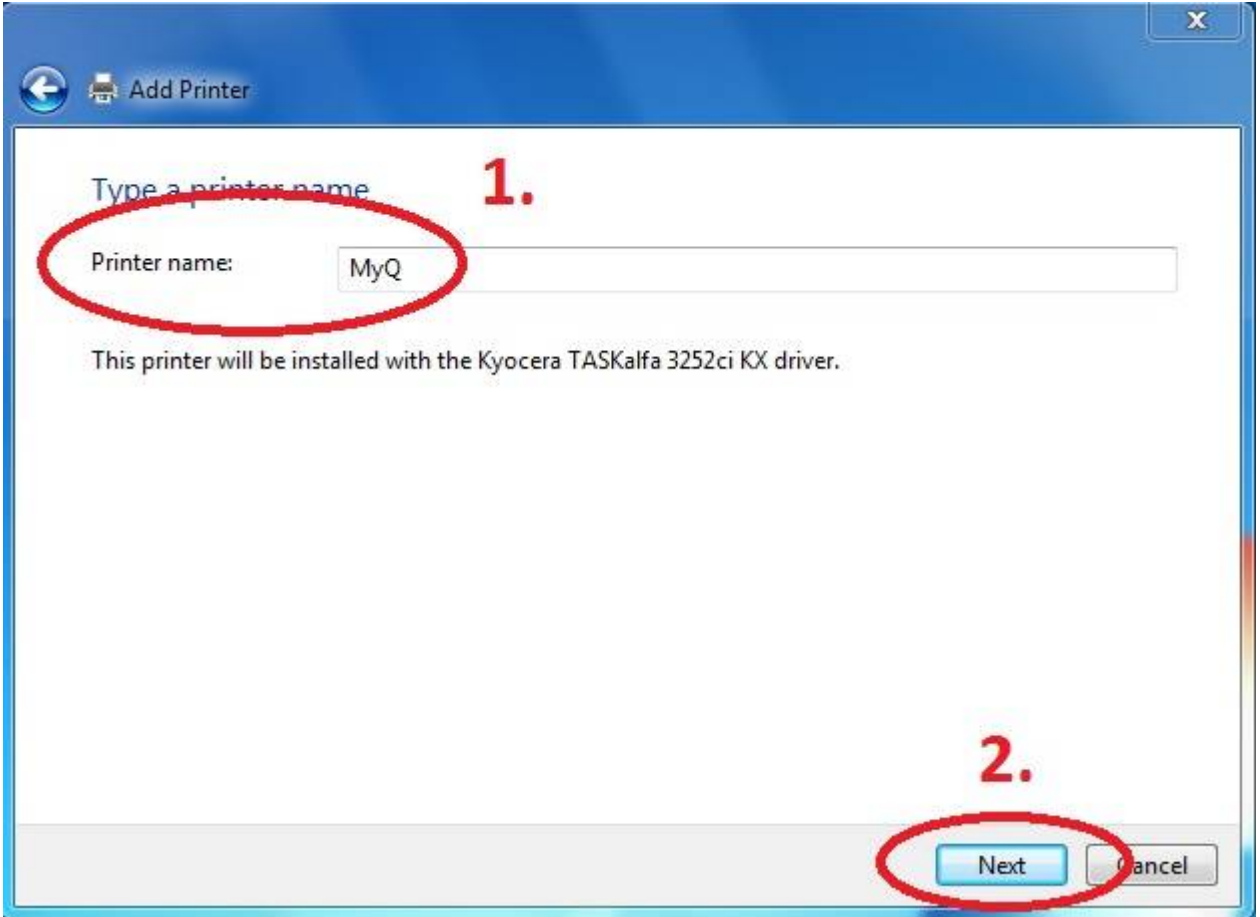

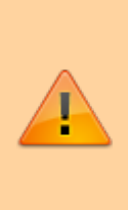

After installing the printer, send your local username on the notebook to

**helpdesk@cerge-ei.cz** and we will allow your account for printing.

### **For Advanced settings go to:**

**[https://itinfo.cerge-ei.cz/doku.php?id=public:print:kyocera\\_profile](https://itinfo.cerge-ei.cz/doku.php?id=public:print:kyocera_profile)**

From: <https://wiki.cerge-ei.cz/> - **CERGE-EI Infrastructure Services**

Permanent link: **[https://wiki.cerge-ei.cz/doku.php?id=public:print:myq\\_notebooks&rev=1537427724](https://wiki.cerge-ei.cz/doku.php?id=public:print:myq_notebooks&rev=1537427724)**

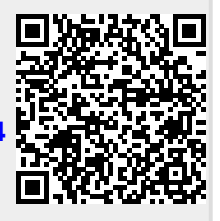

Last update: **2018-09-20 07:15**